# **DAFTAR PUSTAKA**

- Amalia.(2009). *Peranan Persyaratan Karush-Kuhn-Tucker dalam Menyelesaikan Pemrograman kuadratis*.Skripsi. Medan: FMIPA Universitas Sumatera Utara.
- Bachri, Saiful (2012, 1 Juli). *Regresi Nonlinear*. Dikutip 20 Maret 2019 dari Scribd: [https://www.scribd.com/doc/98791712/Regresi-Nonlinear.](https://www.scribd.com/doc/98791712/Regresi-Nonlinear)
- Dika, Anta K.K.(2016). *Optimalisasi Hasil Produksi Dengan Metode Kuhn Tucker Pada Pabrik Roti Wn.* Skripsi. Medan: FMIPA Universitas Sumatera Utara.
- Hillier, F. s., & Lieberman, G. J. (2008). *Introduction to Operations Research.* Yogyakarta: ANDI.
- Putra, I. G. A. J., Ni Made, A., I Nyoman, W. (2015).*Optimalisasi Penjualan Kain Endek Dengan Metode Karush-Kuhn-Tucker (KKT). e-JurnalMatematika Vol. 4. No. 4*.*2303-1751.*
- Rangkuti, A. (2013). 7 *Model Riset Operasi Dan Aplikasinya*. Surabaya : Briliant Internasional.
- Rao S.S. 1997. *Optimization Theory and Applications* Edisi Kedua".Dept of Mechanical Engg.San Diego State University. USA.
- Ridwan. 2007. *Optimasi Bersyarat dengan Menggunakan Multiplier Lagrange dan Aplikasinya pada Berbagai Kasus dalam Bidang Ekonomi*. Semarang: Universitas Negeri Semarang.
- Taha, H. A. (t.thn.). *Riset Operasi Pengantar Jilid 1.* Terjemahan oleh Daniel Wirajaya. (1999). Tangerang: Binarupa Aksara.

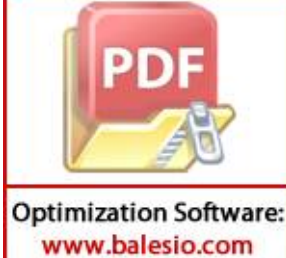

D., Purcell, E. (2010). Kalkulus Jilid 1 Edisi Kesembilan. Jakarta: inarupa Aksara.

# **LAMPIRAN**

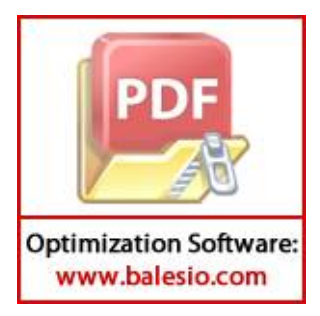

*Input* data jumlah produksi total (produksi tetap dan pemesanan) serta biaya produksi untuk jenis Kain tenun Bunga UT.Yulianti dengan bantuan menu *spreadsheet* pada *view* Geogebra kemudian diolah dengan menggunakan menu *command Fitpoly* langkah-langkahnya sebagai berikut.

#### Langkah 1:

pilih *spreadsheet* pada menu *view*, masukkan data jumlah produksi total jenis kain tenun bunga untuk bulan agustus-juli pada kolom A1:A12, dan masukkan data biaya produksi total jenis kain tenun bunga untuk bulan agustusjuli pada kolom B1:B12.

| Spreadsheet - contoh2.ggb<br>п |                 |             |        |   |   |   |                             |        |  |
|--------------------------------|-----------------|-------------|--------|---|---|---|-----------------------------|--------|--|
|                                | 囲               | ${1,2}$     |        |   |   |   | $\Rightarrow$<br>$^{\circ}$ | C<br>☆ |  |
|                                | $f_x$<br>в<br>ı | 囘<br>旧<br>圁 | □▼  ⊞▼ |   |   |   |                             | Q,     |  |
|                                | A               | B           | c      | D | E | F | G                           | н      |  |
| 1                              | 27              | 4050250     |        |   |   |   |                             | ۸      |  |
| $\overline{2}$                 | 25              | 3751100     |        |   |   |   |                             |        |  |
| 3                              | 29              | 4352100     |        |   |   |   |                             |        |  |
| 4                              | 25              | 3751100     |        |   |   |   |                             |        |  |
| 5                              | 33              | 4949950     |        |   |   |   |                             |        |  |
| 6                              | 25              | 3751100     |        |   |   |   |                             |        |  |
| $\overline{7}$                 | 27              | 4050250     |        |   |   |   |                             |        |  |
| 8                              | 25              | 3751100     |        |   |   |   |                             |        |  |
| 9                              | 25              | 3751100     |        |   |   |   |                             |        |  |
| 10                             | 32              | 4801750     |        |   |   |   |                             |        |  |
| 11                             | 31              | 4650400     |        |   |   |   |                             |        |  |
| 12                             | 27              | 4050250     |        |   |   |   |                             |        |  |
|                                |                 |             |        |   |   |   |                             |        |  |

Gambar 4. data biaya produksi total jenis kain tenun Bia Bunga untuk bulan agustus-juli

Langkah 2:

Mengubah A1:A12 dan B1:B12 menggunakan bilah masukkan atau langsung pada jendela aljabar/algebra dengan mengklik kanan blok kolom A1:B12, *pilih create*  $\rightarrow$  *list of point.* 

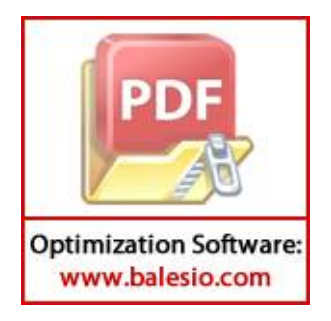

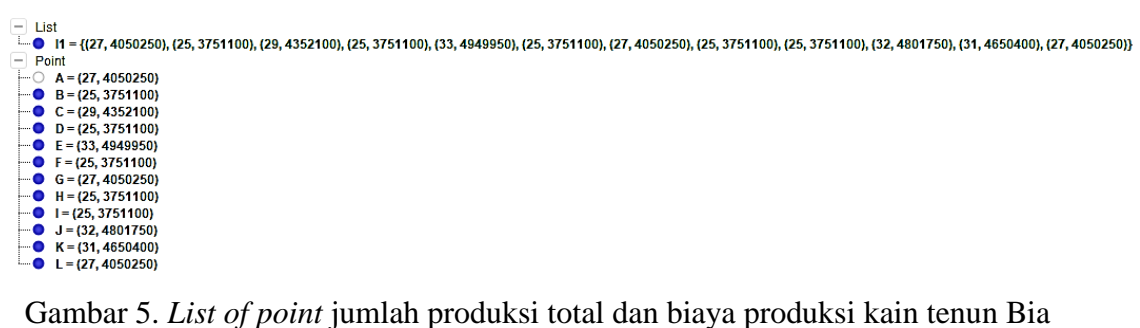

Bunga UT.Yulianti

Langkah 3:

Mengolah *list* dari *list of point* yang diperoleh dari langkah 2, dengan

menggunakan menu *command Fitpoly* pada *input field*, Yaitu

Fitpoly(<List of Points>,<degree of polynomial>).

Keterangan:

<list of Points> : daftar/ urutan titik yang akan di input

<degree of polynomial> : derajat n

Sehingga didapatkan hasil fitpoly untuk  $x_1$ .

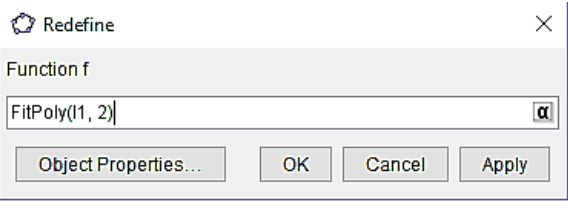

Gambar 6. Tampilan Menu *command fitpoly*

Bentuk fungsi produksi total dan biaya produksi kain tenun Bia bunga UT. Yulianti setelah diolah dengan menu *command fitpoly*.

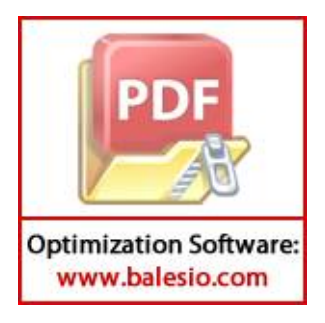

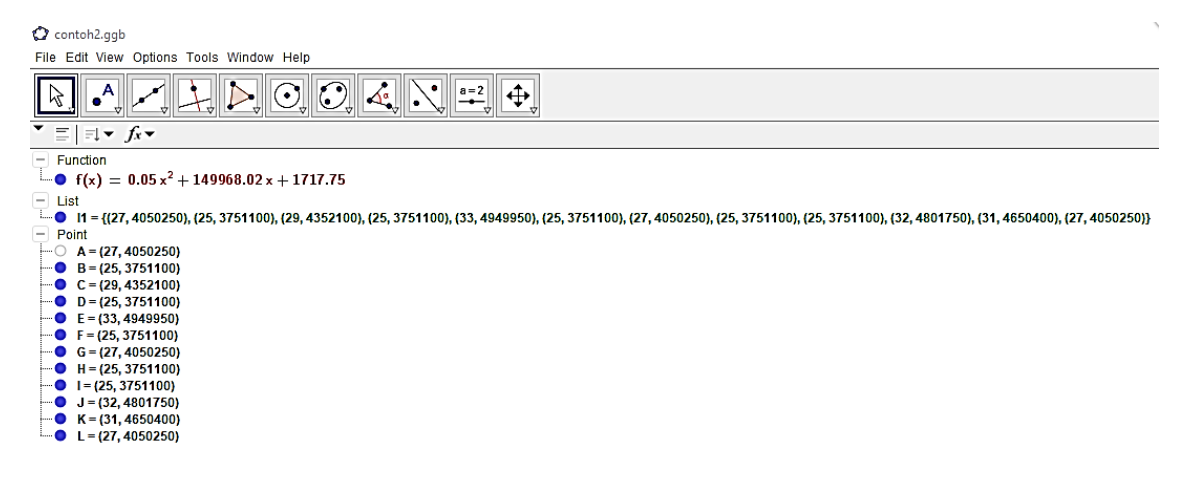

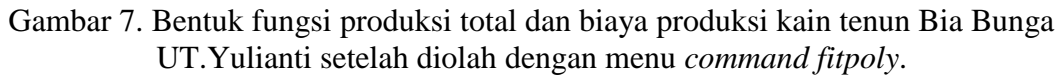

Langkah 4 :

Untuk menampilkan grafik jumlah produksi total dan biaya produksi kain tenun Bia Bunga UT.Yulianti dari persamaan yang terbentuk, pilih *graphics* pada menu *view*.

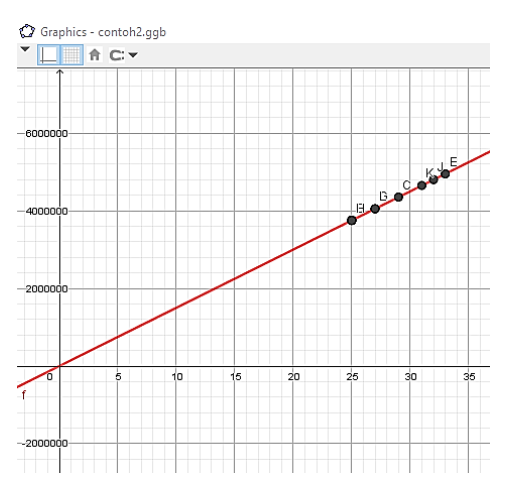

Gambar 8. Grafik jumlah produksi total dan biaya produksi kain tenun Bia Bunga UT.Yulianti

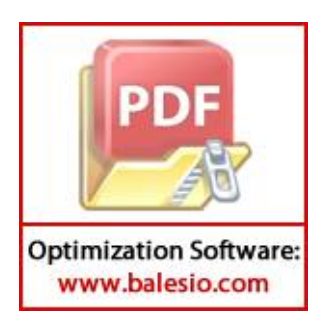

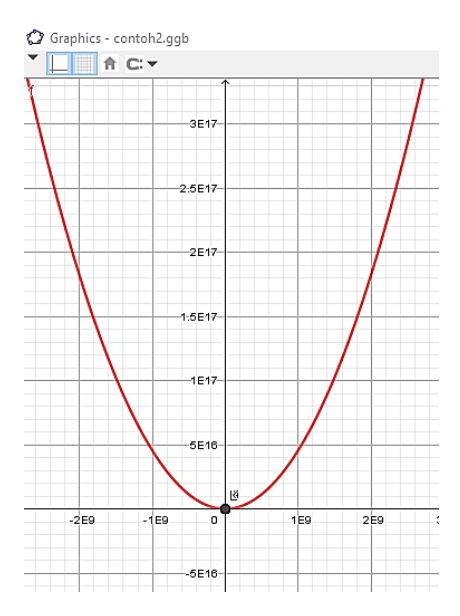

Gambar 9. Tampilan Grafik jumlah produksi total dan biaya produksi kain tenun Bia Bunga UT.Yulianti dengan *zoom to fit*

*Input* data jumlah produksi total (produksi tetap dan pemesanan) serta biaya produksi untuk jenis Kain tenun Katambagawu UT.Yulianti dengan bantuan menu *spreadsheet* pada *view* Geogebra kemudian diolah dengan menggunakan menu *command Fitpoly* langkah-langkahnya sebagai berikut.

Langkah 1 :

pilih *spreadsheet* pada menu *view*, masukkan data jumlah produksi total jenis kain tenun katambagawu untuk bulan agustus-juli pada kolom A1:A12, dan masukkan data biaya produksi total jenis kain tenun katambagawu untuk bulan agustus-juli pada kolom B1:B12.

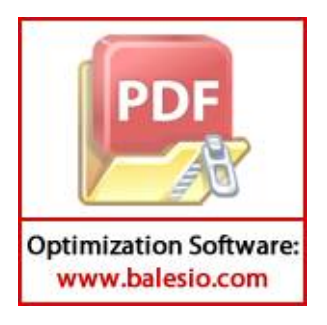

| C contoh3.ggb                                              |         |   |   |   |   |   |   |   |   |  |  |
|------------------------------------------------------------|---------|---|---|---|---|---|---|---|---|--|--|
| File Edit View Options Tools Window Help                   |         |   |   |   |   |   |   |   |   |  |  |
| $\overline{\mathcal{L}}$<br>$\odot$<br>$a = 2$<br>А<br>(∙) |         |   |   |   |   |   |   |   |   |  |  |
| $f_x$ B<br>冝<br>圁<br>圓<br>▼∥⊞▼<br>$\Box$<br>1              |         |   |   |   |   |   |   |   |   |  |  |
| A                                                          | B       | c | D | E | F | G | H | т | J |  |  |
| 20                                                         | 2411900 |   |   |   |   |   |   |   |   |  |  |
| 20                                                         | 2411700 |   |   |   |   |   |   |   |   |  |  |
| 20                                                         | 2410550 |   |   |   |   |   |   |   |   |  |  |
| 20                                                         | 2410800 |   |   |   |   |   |   |   |   |  |  |
| 23                                                         | 2705500 |   |   |   |   |   |   |   |   |  |  |
| 28                                                         | 3360000 |   |   |   |   |   |   |   |   |  |  |
| 26                                                         | 3120450 |   |   |   |   |   |   |   |   |  |  |
| 24                                                         | 2880050 |   |   |   |   |   |   |   |   |  |  |
| 20                                                         | 2400000 |   |   |   |   |   |   |   |   |  |  |
| 24                                                         | 2880400 |   |   |   |   |   |   |   |   |  |  |
| 37                                                         | 4420400 |   |   |   |   |   |   |   |   |  |  |
| 30                                                         | 3620700 |   |   |   |   |   |   |   |   |  |  |
|                                                            |         |   |   |   |   |   |   |   |   |  |  |

Gambar 10. data biaya produksi total jenis kain tenun Bia katambagawu untuk bulan agustus-juli

Langkah 2:

Mengubah A1:A12 dan B1:B12 menggunakan bilah masukkan atau langsung pada jendela aljabar/algebra dengan mengklik kanan blok kolom A1:B12, *pilih create*  $\rightarrow$  *list of point.* 

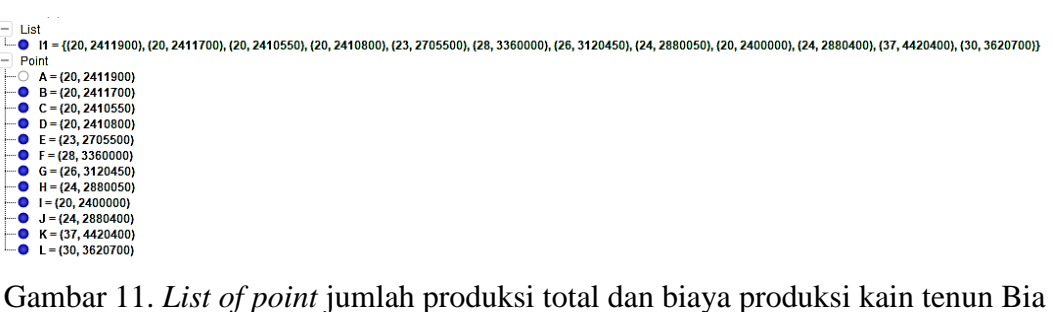

Katambagawu UT.Yulianti

Langkah 3:

Mengolah *list* dari *list of point* yang diperoleh dari langkah 2, dengan menggunakan menu *command Fitpoly* pada *input field*, Yaitu

Fitpoly(<List of Points>,<degree of polynomial>).

terangan:

 $\vert$ st of Points $>$ : daftar/ urutan titik yang akan di input egree of polynomial $>$ : derajat n

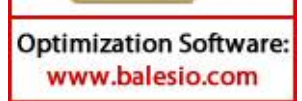

PD

Sehingga didapatkan hasil fitpoly untuk  $x_2$ .

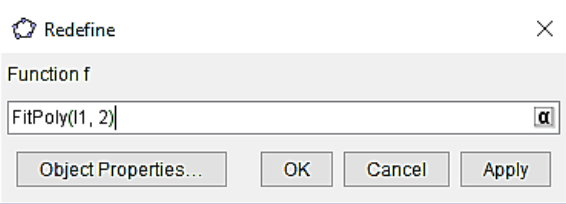

Gambar 12. Tampilan Menu *command fitpoly*

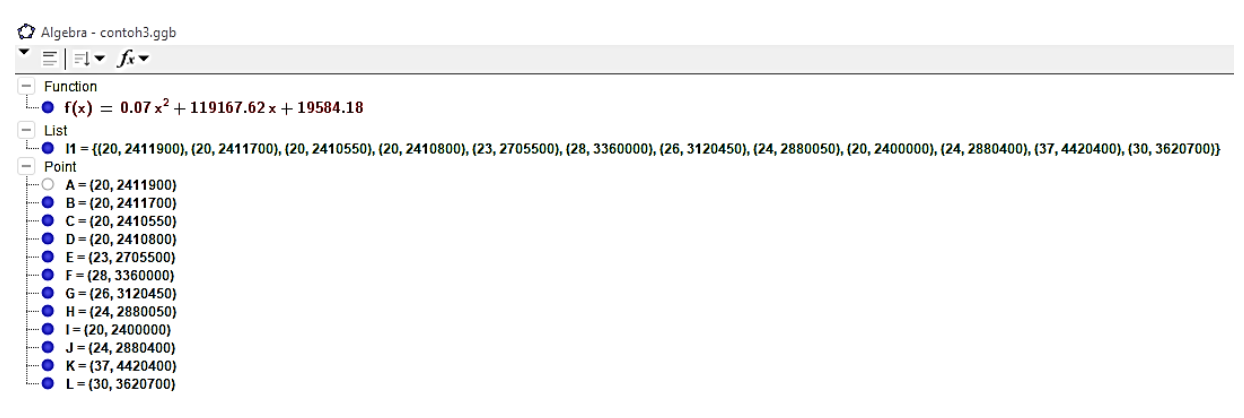

Gambar 13. Bentuk fungsi produksi total dan biaya produksi kain tenun Bia katambagawu UT.Yulianti setelah diolah dengan menu *command fitpoly*.

# Langkah 4:

Untuk menampilkan grafik dari persamaan yang terbentuk, pilih *graphics* pada menu *view*.

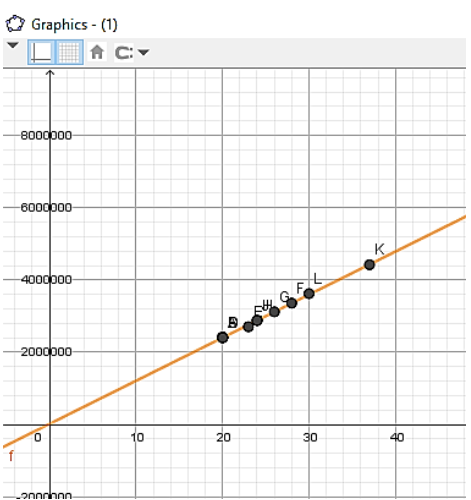

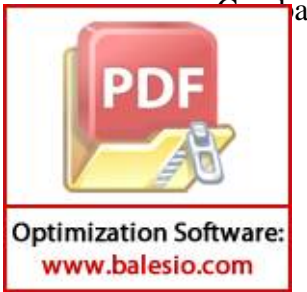

ar 14. Grafik jumlah produksi total dan biaya produksi kain tenun Bia Katambagawu UT.Yulianti

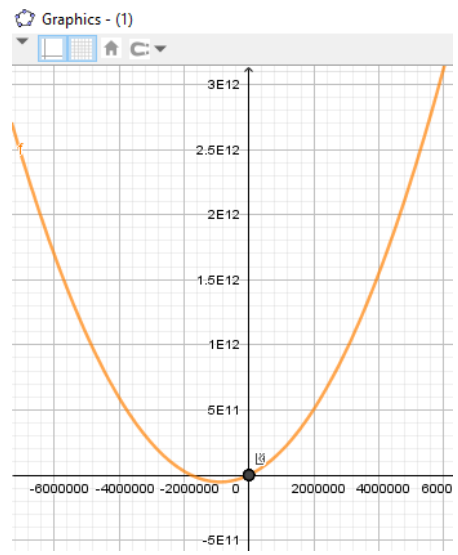

Gambar 15. Tampilan grafik jumlah produksi total dan biaya produksi kain tenun Bia Katambagawu UT.Yulianti dengan *zoom to fit*

*Input* data jumlah produksi total (produksi tetap dan pemesanan) serta biaya produksi untuk jenis Kain tenun leja UT.Yulianti dengan bantuan menu *spreadsheet* pada *view* Geogebra kemudian diolah dengan menggunakan menu *command Fitpoly* langkah-langkahnya sebagai berikut.

# Langkah 1 :

pilih *spreadsheet* pada menu *view*, masukkan data jumlah produksi total jenis kain tenun leja untuk bulan agustus-juli pada kolom A1:A12, dan masukkan data biaya produksi total jenis kain tenun leja untuk bulan agustus-juli pada kolom B1:B12.

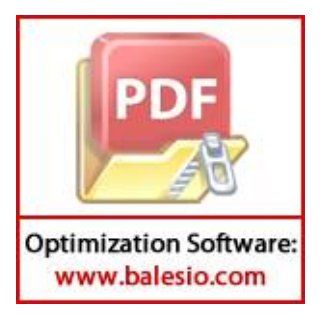

| C contoh4.ggb  |                                                                                                    |         |   |   |   |   |   |  |  |  |  |
|----------------|----------------------------------------------------------------------------------------------------|---------|---|---|---|---|---|--|--|--|--|
|                | File Edit View Options Tools Window Help                                                           |         |   |   |   |   |   |  |  |  |  |
|                | $\sqrt{\alpha}$<br>$\widehat{\widetilde{(\odot)}}$<br>$a = 2$<br>$\odot$                           |         |   |   |   |   |   |  |  |  |  |
|                | $f_x$<br>O<br>$\boxdot$ $\blacksquare$ $\blacksquare$ $\blacksquare$ $\blacksquare$<br>B<br>圁<br>1 |         |   |   |   |   |   |  |  |  |  |
|                | A                                                                                                  | B       | с | D | E | F | G |  |  |  |  |
| 1              | 41                                                                                                 | 4921050 |   |   |   |   |   |  |  |  |  |
| $\overline{2}$ | 40                                                                                                 | 4802600 |   |   |   |   |   |  |  |  |  |
| 3              | 41                                                                                                 | 4923850 |   |   |   |   |   |  |  |  |  |
| $\overline{4}$ | 40                                                                                                 | 4800950 |   |   |   |   |   |  |  |  |  |
| 5              | 41                                                                                                 | 4920250 |   |   |   |   |   |  |  |  |  |
| 6              | 48                                                                                                 | 5760350 |   |   |   |   |   |  |  |  |  |
| $\overline{7}$ | 40                                                                                                 | 4800000 |   |   |   |   |   |  |  |  |  |
| 8              | 40                                                                                                 | 4801450 |   |   |   |   |   |  |  |  |  |
| 9              | 52                                                                                                 | 6240350 |   |   |   |   |   |  |  |  |  |
| 10             | 40                                                                                                 | 4800500 |   |   |   |   |   |  |  |  |  |
| 11             | 49                                                                                                 | 5880000 |   |   |   |   |   |  |  |  |  |
| 12             | 50                                                                                                 | 5999850 |   |   |   |   |   |  |  |  |  |
| $\sim$         |                                                                                                    |         |   |   |   |   |   |  |  |  |  |

Gambar 16. data jumlah produksi total dan biaya produksi kain tenun Bia Leja UT.Yulianti

Langkah 2:

Mengubah A1:A12 dan B1:B12 menggunakan bilah masukkan atau langsung pada jendela aljabar/algebra dengan mengklik kanan blok kolom A1:B12, *pilih create*  $\rightarrow$  *list of point.* 

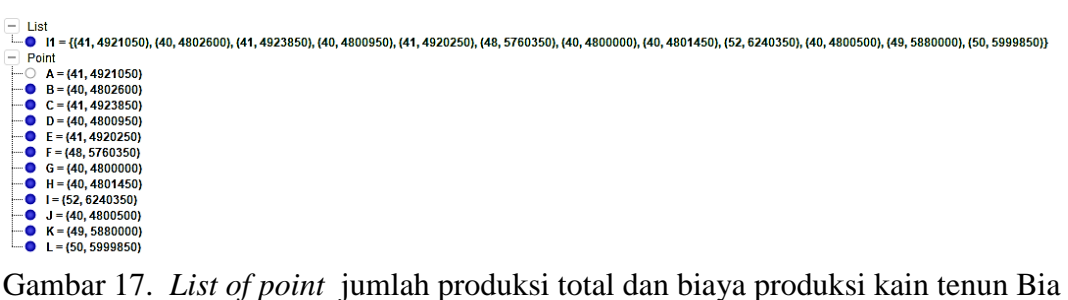

Leja UT.Yulianti

Langkah 3:

Mengolah *list* dari *list of point* yang diperoleh dari langkah 2, dengan menggunakan menu *command Fitpoly* pada *input field*, Yaitu

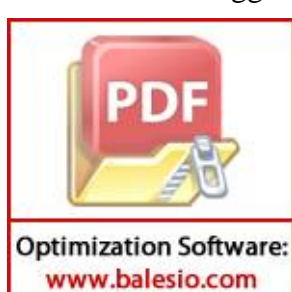

 $poly(*List of Points*)$ ,  $<$ degree of polynomial $>$ ).

terangan:

st of Points> : daftar/ urutan titik yang akan di input

<degree of polynomial> : derajat n

Sehingga didapatkan hasil fitpoly untuk  $x_3$ . Data tersebut tersaji pada lampiran 3.

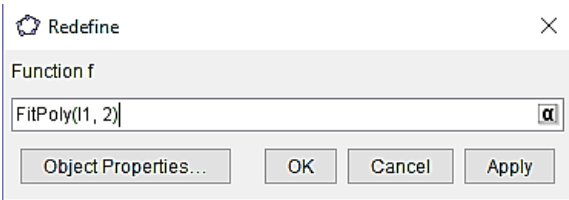

Gambar 18. Tampilan Menu *command fitpoly*

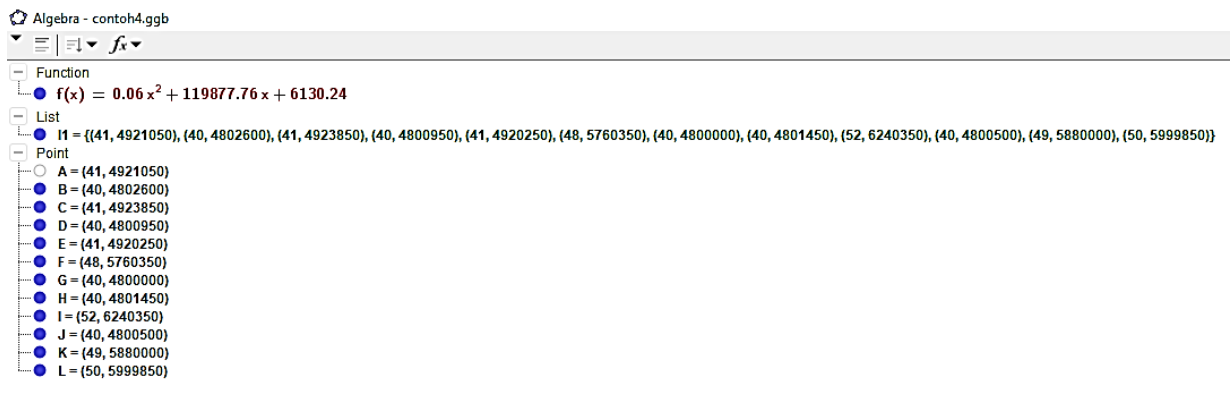

Gambar 19. Bentuk fungsi produksi total dan biaya produksi kain tenun Bia Leja UT.Yulianti setelah diolah dengan menu *command fitpoly*.

Langkah 4:

Untuk menampilkan grafik dari persamaan yang terbentuk, pilih *graphics* pada menu *view*.

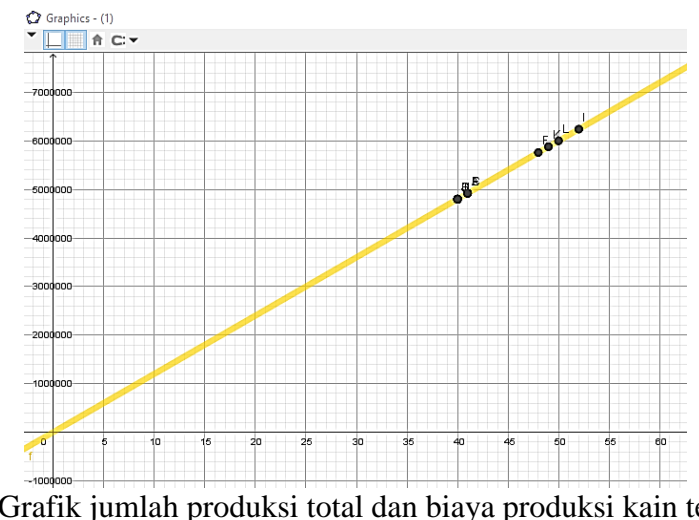

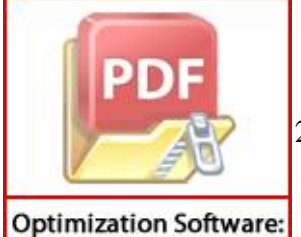

www.balesio.com

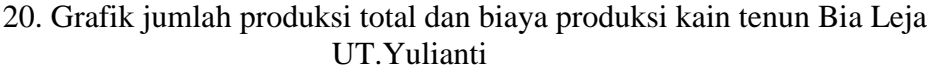

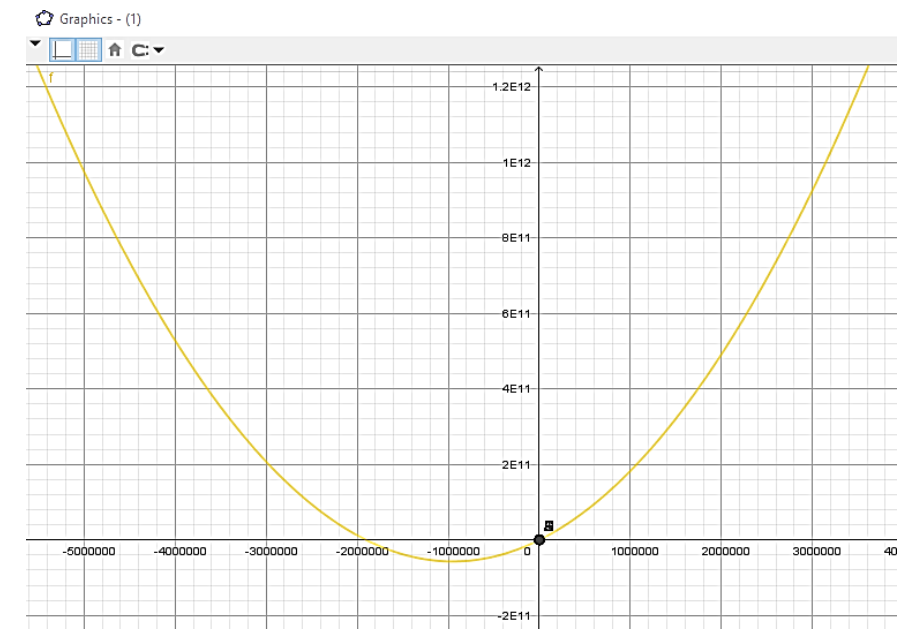

Gambar 21. Tampilan grafik jumlah produksi total dan biaya produksi kain tenun Bia Leja UT.Yulianti dengan *zoom to fit*

*Input* data jumlah produksi total (produksi tetap dan pemesanan) serta biaya produksi untuk jenis Kain tenun Kasopa UT.Yulianti dengan bantuan menu *spreadsheet* pada *view* Geogebra kemudian diolah dengan menggunakan menu *command Fitpoly* langkah-langkahnya sebagai berikut.

Langkah 1:

pilih *spreadsheet* pada menu *view*, masukkan data jumlah produksi total jenis kain tenun kasopa untuk bulan agustus-juli pada kolom A1:A12, dan masukkan data biaya produksi total jenis kain tenun kasopa untuk bulan agustusjuli pada kolom B1:B12.

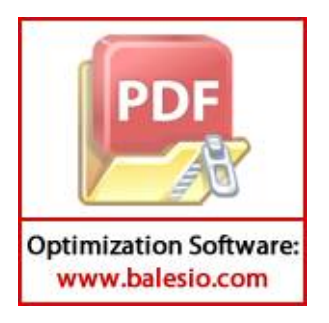

|                | Contoh5.ggb                              |         |   |         |                                                  |              |   |  |  |  |  |  |
|----------------|------------------------------------------|---------|---|---------|--------------------------------------------------|--------------|---|--|--|--|--|--|
|                | File Edit View Options Tools Window Help |         |   |         |                                                  |              |   |  |  |  |  |  |
|                |                                          |         |   | $\cdot$ | $\overline{\mathcal{L}^{\bullet}}$<br>$\bigodot$ | ٠<br>$a = 2$ |   |  |  |  |  |  |
|                | $f_x$<br>Q □▼ ⊞▼<br>圁<br>B<br>圁<br>1     |         |   |         |                                                  |              |   |  |  |  |  |  |
|                | A                                        | B       | с | D       | E                                                | F            | G |  |  |  |  |  |
| 1              | 42                                       | 6321050 |   |         |                                                  |              |   |  |  |  |  |  |
| $\overline{2}$ | 40                                       | 6082300 |   |         |                                                  |              |   |  |  |  |  |  |
| 3              | 40                                       | 6051000 |   |         |                                                  |              |   |  |  |  |  |  |
| 4              | 40                                       | 6028700 |   |         |                                                  |              |   |  |  |  |  |  |
| 5              | 43                                       | 6450000 |   |         |                                                  |              |   |  |  |  |  |  |
| 6              | 41                                       | 6150700 |   |         |                                                  |              |   |  |  |  |  |  |
| 7              | 40                                       | 6051200 |   |         |                                                  |              |   |  |  |  |  |  |
| 8              | 40                                       | 5998000 |   |         |                                                  |              |   |  |  |  |  |  |
| 9              | 40                                       | 6011350 |   |         |                                                  |              |   |  |  |  |  |  |
| 10             | 40                                       | 5850000 |   |         |                                                  |              |   |  |  |  |  |  |
| 11             | 45                                       | 6750200 |   |         |                                                  |              |   |  |  |  |  |  |
| 12             | 50                                       | 7494000 |   |         |                                                  |              |   |  |  |  |  |  |
|                |                                          |         |   |         |                                                  |              |   |  |  |  |  |  |

Gambar 22*.* data jumlah produksi total dan biaya produksi kain tenun Bia Kasopa UT.Yulianti

Langkah 2:

Mengubah A1:A12 dan B1:B12 menggunakan bilah masukkan atau langsung pada jendela aljabar/algebra dengan mengklik kanan blok kolom A1:B12, *pilih create*  $\rightarrow$  *list of point.* 

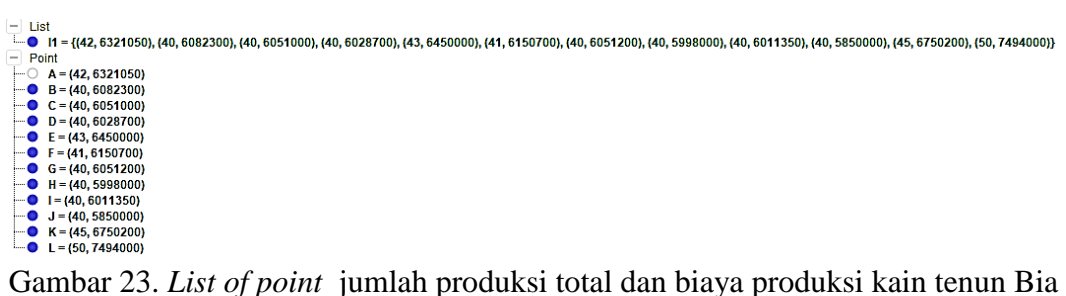

Kasopa

#### Langkah 3:

Mengolah *list* dari *list of point* yang diperoleh dari langkah 2, dengan menggunakan menu *command Fitpoly* pada *input field*, Yaitu

Fitpoly(<List of Points>,<degree of polynomial>).

Keterangan:

 $\frac{d\mathbf{I}}{dt}$ st of Points> : daftar/ urutan titik yang akan di input

egree of polynomial $>$ : derajat n

didapatkan hasil fitpoly untuk  $x_4$ .

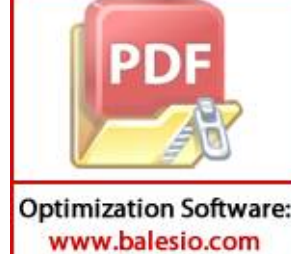

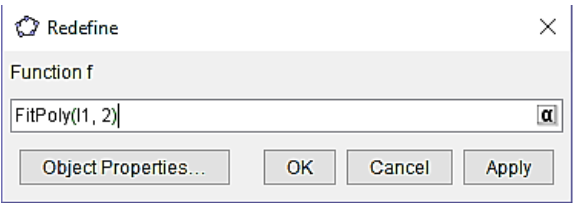

Gambar 24. Tampilan Menu *command fitpoly*

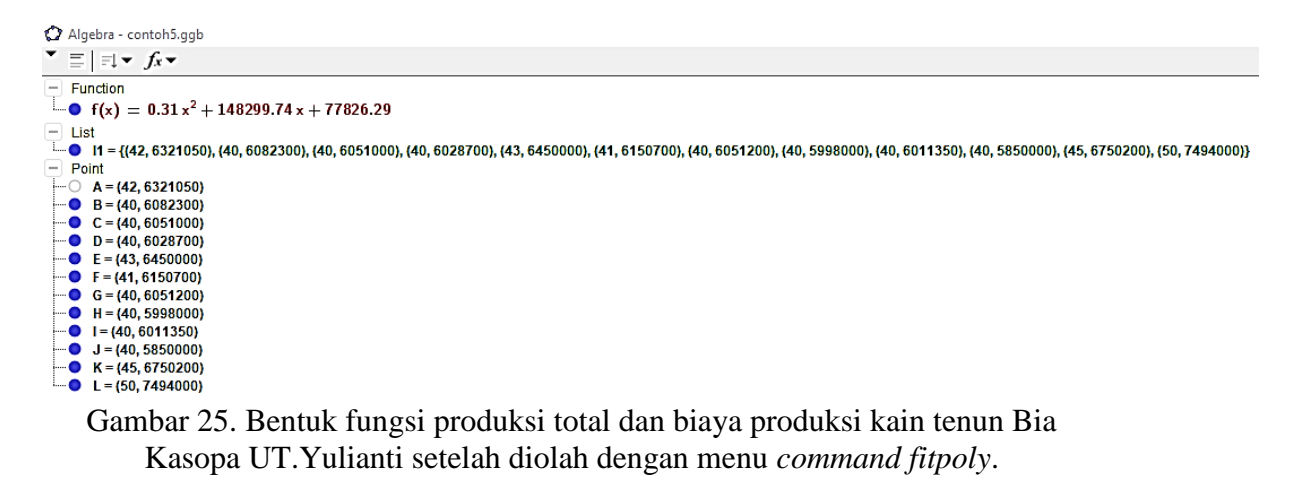

# Langkah 4:

Untuk menampilkan grafik dari persamaan yang terbentuk, pilih *graphics* pada menu *view*.

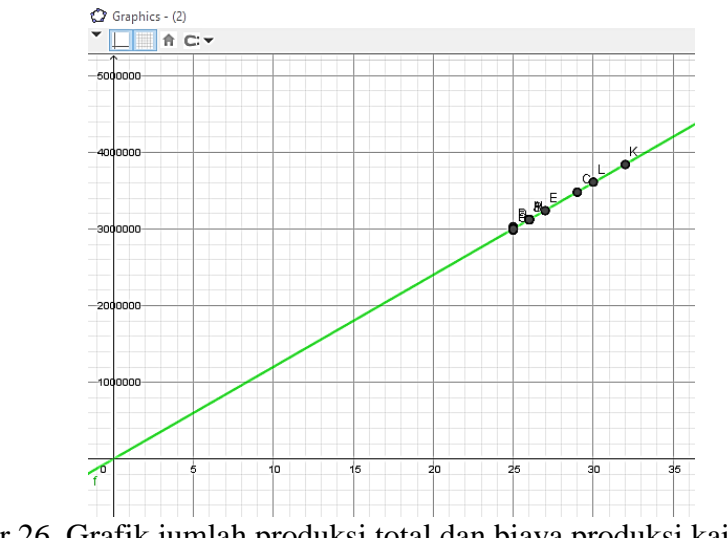

Gambar 26. Grafik jumlah produksi total dan biaya produksi kain tenun Bia Kasopa UT.Yulianti

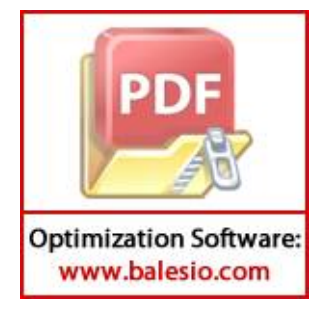

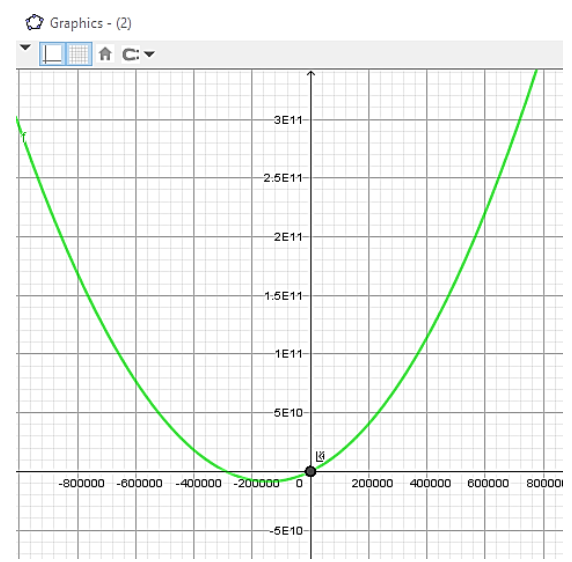

Gambar 27. Tampilan grafik jumlah produksi total dan biaya produksi kain tenun Bia Kasopa UT.Yulianti dengan *zoom to fit*

*Input* data jumlah produksi total (produksi tetap dan pemesanan) serta biaya produksi untuk jenis Kain tenun samasili UT.Yulianti dengan bantuan menu *spreadsheet* pada *view* Geogebra kemudian diolah dengan menggunakan menu *command Fitpoly* langkah-langkahnya sebagai berikut.

#### Langkah 1:

pilih *spreadsheet* pada menu *view*, masukkan data jumlah produksi total jenis kain tenun samasili untuk bulan agustus-juli pada kolom A1:A12, dan masukkan data biaya produksi total jenis kain tenun samasili untuk bulan agustusjuli pada kolom B1:B12.

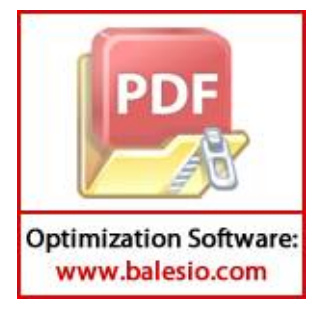

| C contoh6.ggb                            |                                                                      |         |  |  |   |   |   |  |  |  |
|------------------------------------------|----------------------------------------------------------------------|---------|--|--|---|---|---|--|--|--|
| File Edit View Options Tools Window Help |                                                                      |         |  |  |   |   |   |  |  |  |
| $\odot$<br>۰<br>$a = 2$<br>∡∝            |                                                                      |         |  |  |   |   |   |  |  |  |
|                                          | $f_x$<br><b>Point</b><br>Select position or line, function, or curve |         |  |  | E | F | G |  |  |  |
| 1                                        | 26                                                                   | 3124500 |  |  |   |   |   |  |  |  |
| $\overline{2}$                           | 26                                                                   | 3121150 |  |  |   |   |   |  |  |  |
| 3                                        | 29                                                                   | 3480250 |  |  |   |   |   |  |  |  |
| 4                                        | 25                                                                   | 3029500 |  |  |   |   |   |  |  |  |
| 5                                        | 27                                                                   | 3239150 |  |  |   |   |   |  |  |  |
| 6                                        | 25                                                                   | 3004500 |  |  |   |   |   |  |  |  |
| $\overline{7}$                           | 25                                                                   | 2984250 |  |  |   |   |   |  |  |  |
| 8                                        | 26                                                                   | 3123500 |  |  |   |   |   |  |  |  |
| 9                                        | 25                                                                   | 2995750 |  |  |   |   |   |  |  |  |
| 10                                       | 26                                                                   | 3120100 |  |  |   |   |   |  |  |  |
| 11                                       | 32                                                                   | 3840450 |  |  |   |   |   |  |  |  |
| 12                                       | 30                                                                   | 3611600 |  |  |   |   |   |  |  |  |
| 13                                       |                                                                      |         |  |  |   |   |   |  |  |  |

Gambar 28. data jumlah produksi total dan biaya produksi kain tenun Bia Samasili UT.Yulianti

Langkah 2:

Mengubah A1:A12 dan B1:B12 menggunakan bilah masukkan atau langsung pada jendela aljabar/algebra dengan mengklik kanan blok kolom A1:B12, *pilih create*  $\rightarrow$  *list of point.* 

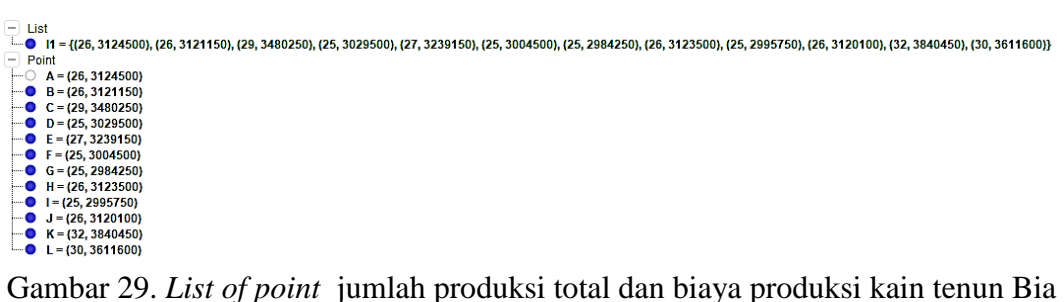

Samasili

#### Langkah 3:

Mengolah *list* dari *list of point* yang diperoleh dari langkah 2, dengan menggunakan menu *command Fitpoly* pada *input field*, Yaitu

poly(<List of Points>,<degree of polynomial>).

terangan:

st of Points $>$ : daftar/ urutan titik yang akan di input egree of polynomial $>$ : derajat n

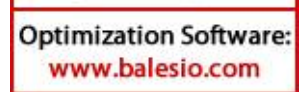

9D

Sehingga didapatkan hasil fitpoly untuk  $x_5$ .

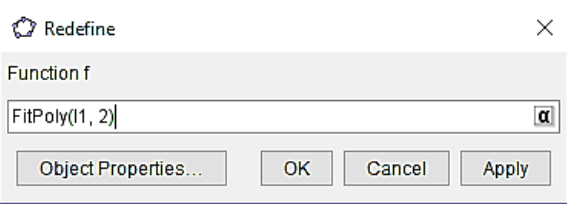

Gambar 30. Tampilan Menu *command fitpoly*

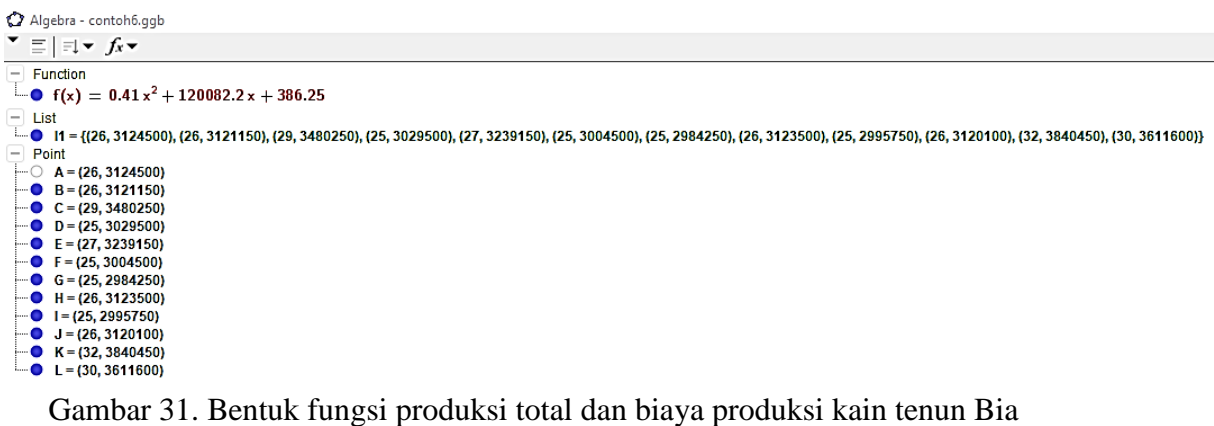

Samasili UT.Yulianti setelah diolah dengan menu *command fitpoly*.

#### Langkah 4:

Untuk menampilkan grafik dari persamaan yang terbentuk, pilih *graphics*

pada menu *view*.

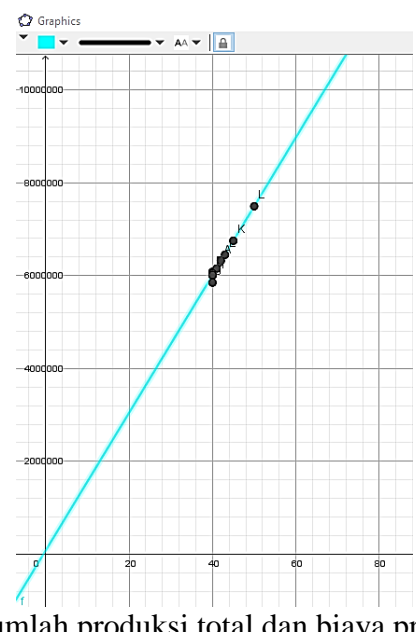

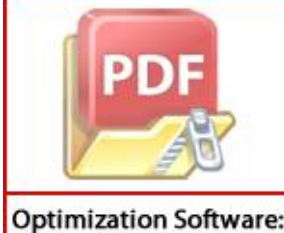

www.balesio.com

ar 32. Grafik jumlah produksi total dan biaya produksi kain tenun Bia Samasili UT.Yulianti

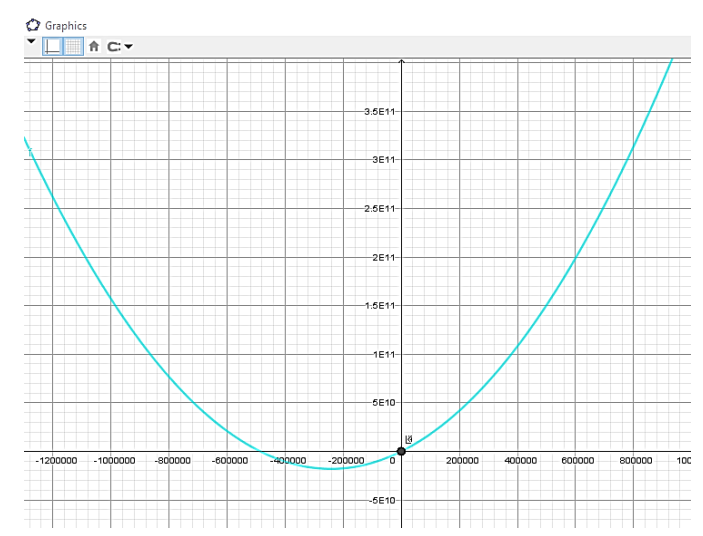

Gambar 33. Tampilan grafik jumlah produksi total dan biaya produksi kain tenun Bia Samasili UT.Yulianti dengan *zoom to fit*

Menghitung koefisien-koefisien  $b_0$ ,  $b_1$  dan  $b_2$  menggunakan metode eliminasi gauss dengan bantuan software matlab dan diperoleh nilainya sebagai berikut.

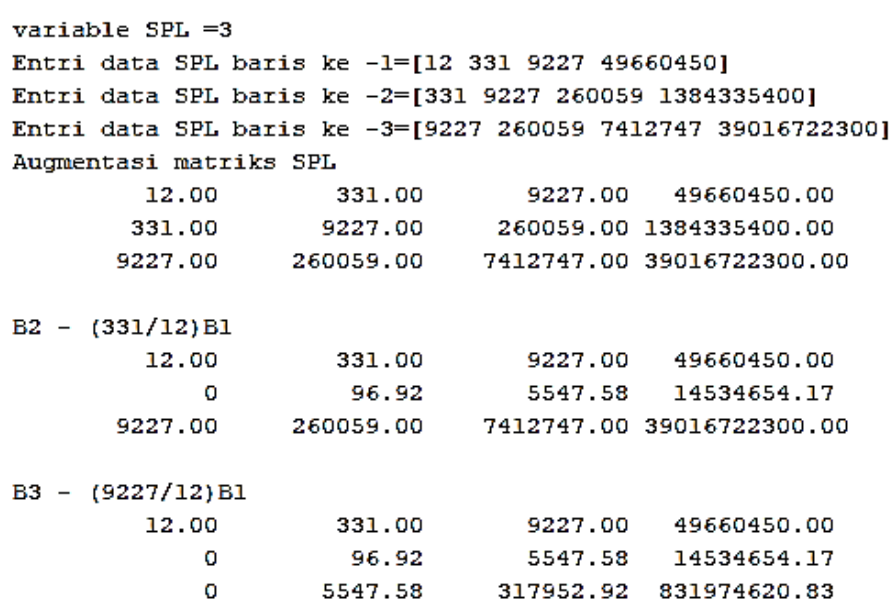

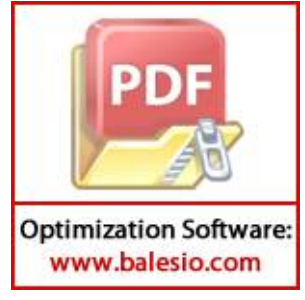

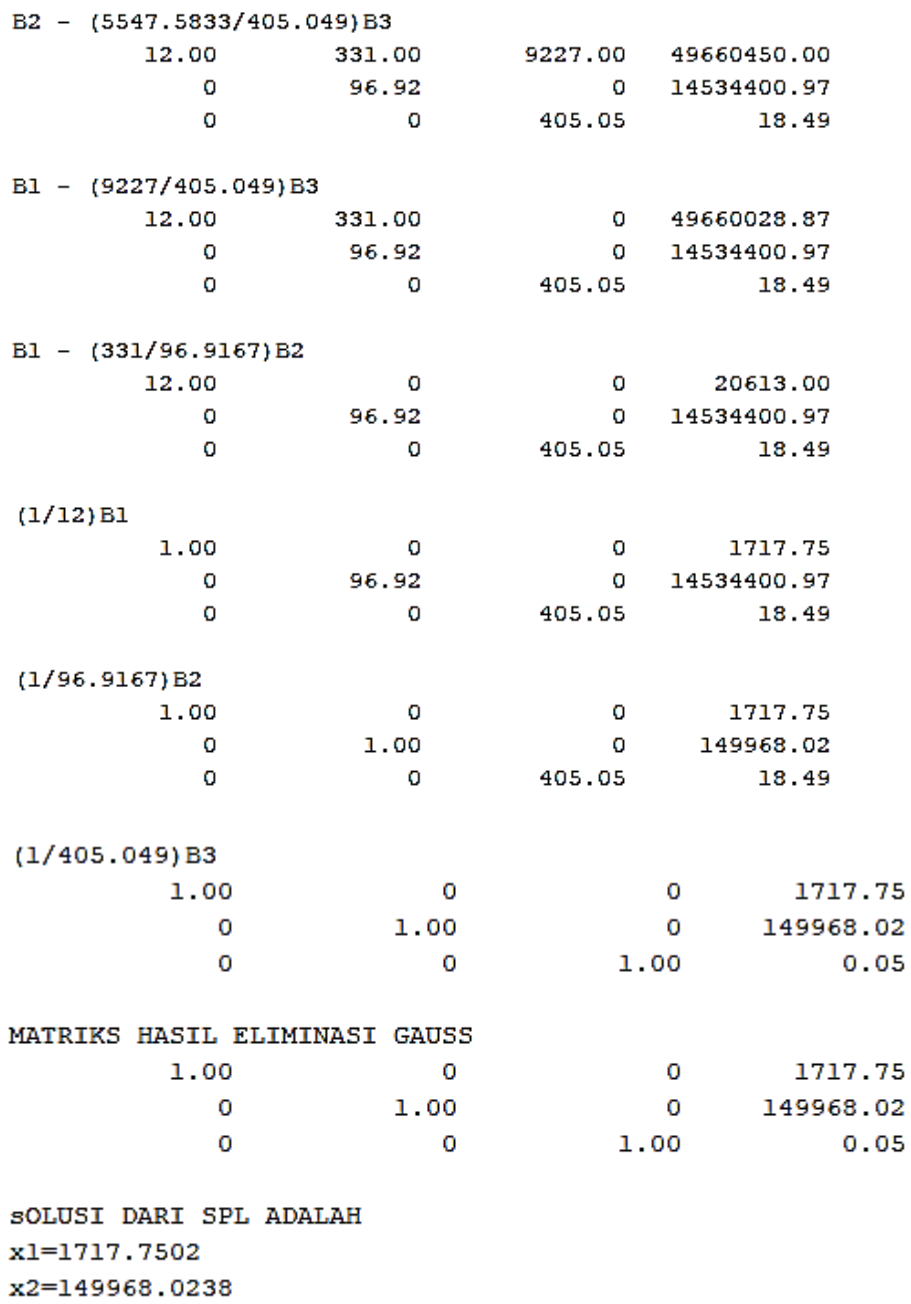

x3=0.045641

Menghitung koefisien-koefisien  $b_0$ ,  $b_1$  dan  $b_2$  menggunakan metode eliminasi

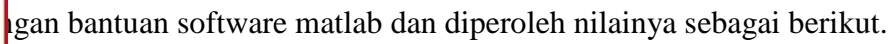

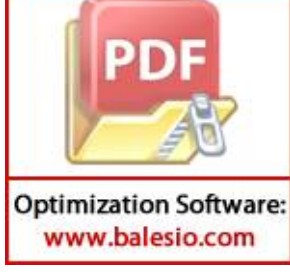

variable SPL =3 Entri data SPL baris ke -1=[12 292 7410 35032450] Entri data SPL baris ke -2=[292 7410 196996 888763800] Entri data SPL baris ke -3=[7410 196996 5499186 23621030500] Augmentasi matriks SPL 12.00 7410.00 35032450.00 292.00 7410.00 196996.00 888763800.00 292.00 7410.00 196996.00 5499186.00 23621030500.00  $B2 - (292/12)B1$ 12.00 292.00 7410.00 35032450.00 16686.00 36307516.67  $\mathbf 0$ 304.67 196996.00 5499186.00 23621030500.00 7410.00 B3 - (7410/12) B1 12.00 292.00 7410.00 35032450.00 16686.00 36307516.67 304.67  $\mathbf{o}$  $\overline{0}$ 16686.00 923511.00 1988492625.00 B3 - (16686/304.6667) B2 12.00 292.00 7410.00 35032450.00 16686.00 36307516.67 0 304.67  $\mathbf 0$  $\overline{\mathbf{0}}$ 9651.28 645.46

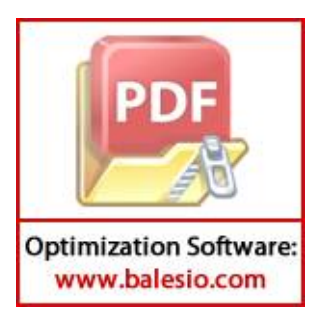

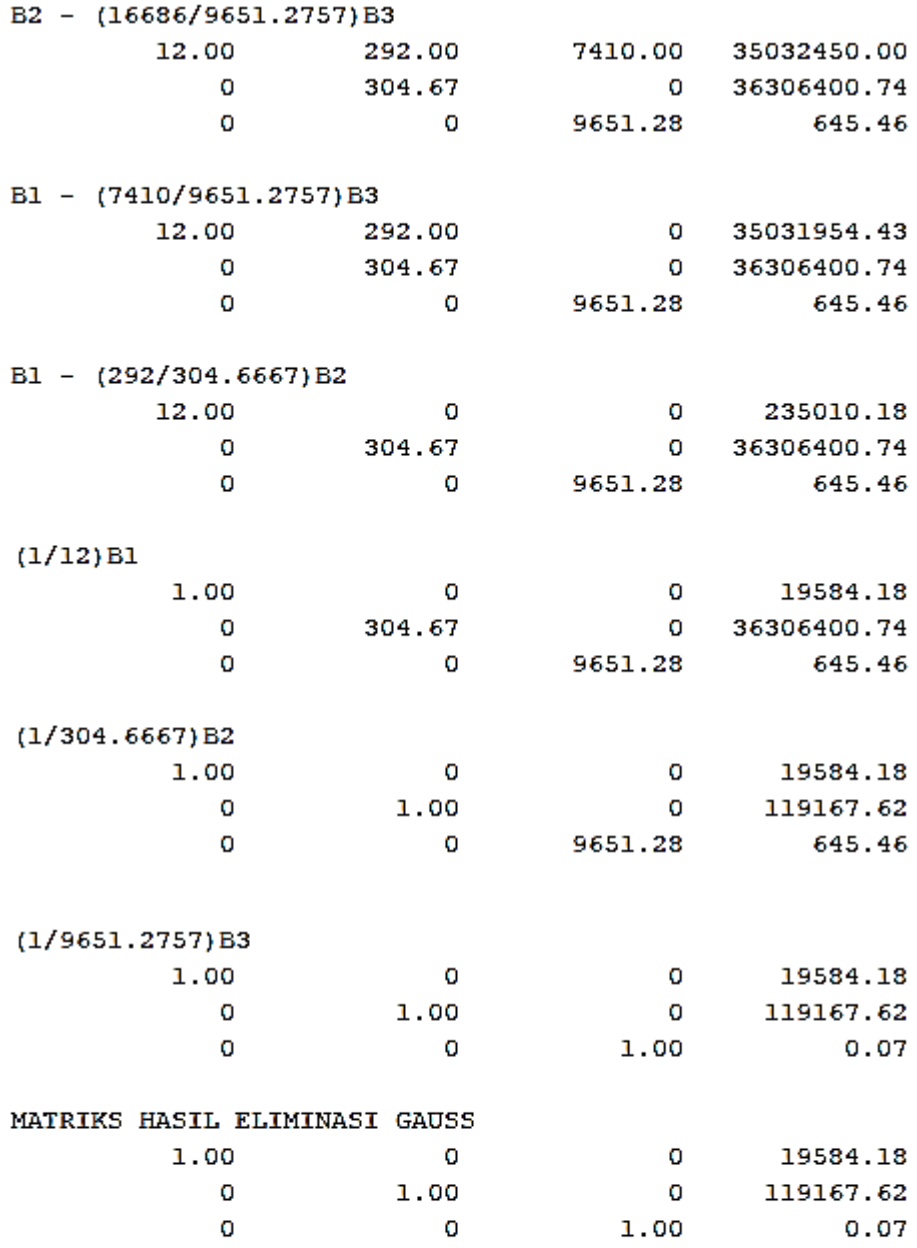

SOLUSI DARI SPL ADALAH x1=19584.1817 x2=119167.6173 x3=0.066878

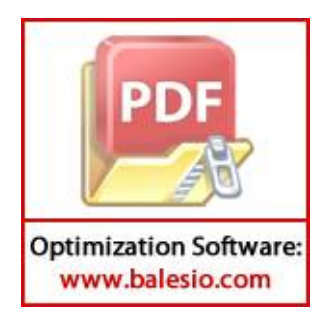

Menghitung koefisien-koefisien  $b_0$ ,  $b_1$  dan  $b_2$  menggunakan metode eliminasi gauss dengan bantuan software matlab dan diperoleh nilainya sebagai berikut.

variable SPL =3 Entri data SPL baris ke -1=[12 522 22952 62651200] Entri data SPL baris ke -2=[522 22952 1020612 2754698650] Entri data SPL baris ke -3=[22952 1020612 45912116 122492274950] Augmentasi matriks SPL si matriks SPL<br>12.00 522.00<br>522.00 22952.00<br>952.00 1020612.00 22952.00 62651200.00 522.00 1020612.00 2754698650.00 22952.00 1020612.00 45912116.00 122492274950.00  $B2 - (522/12)B1$ 12.00 522.00 22952.00 62651200.00 245.00  $\overline{a}$ 22200.00 29371450.00 22952.00 1020612.00 45912116.00 122492274950.00  $B3 - (22952/12)B1$ 12.00 522.00 22952.00 62651200.00 245.00 22200.00 29371450.00  $\bullet$  $\Omega$ 22200.00 2012590.67 2661413083.33 B3 - (22200/245)B2 12.00 522.00 22952.00 62651200.00 245.00  $\circ$ 22200.00 29371450.00 998.83  $\bullet$  $\overline{a}$   $\overline{a}$   $\overline{$ 62.93 B2 - (22200/998.8299) B3  $\begin{array}{cccc} 12.00 & \quad & 522.00 & \quad & 22952.00 & \quad & 62651200.00 \\ 0 & \quad & 245.00 & \quad & 0 & \quad & 29370051.42 \end{array}$  $\overline{0}$ 998.83  $\overline{a}$ 62.93 B1 - (22952/998.8299)B3 12.00 522.00 245.00  $\overline{0}$  $\Omega$  $\overline{0}$ 998.83 62.93  $B1 - (522/245)B2$ 12.00  $\overline{\mathbf{0}}$  $\bullet$ 73562.85 0 29370051.42  $\bullet$ 245.00 998.83  $\Omega$  $\sim$  0  $\sim$ 62.93  $(1/12)$ B1  $\overline{\mathbf{0}}$ 1.00 6130.24  $\Omega$  $\bullet$ 245.00 29370051.42 0  $\bullet$  $\overline{0}$ 998.83 62.93 1.00  $\overline{0}$ 6130.24  $\overline{0}$ 119877.76  $\overline{0}$ 1.00  $\overline{\mathbf{0}}$  $\mathbf 0$  $\overline{\mathbf{0}}$ 998.83 62.93

**Optimization Software:** www.balesio.com

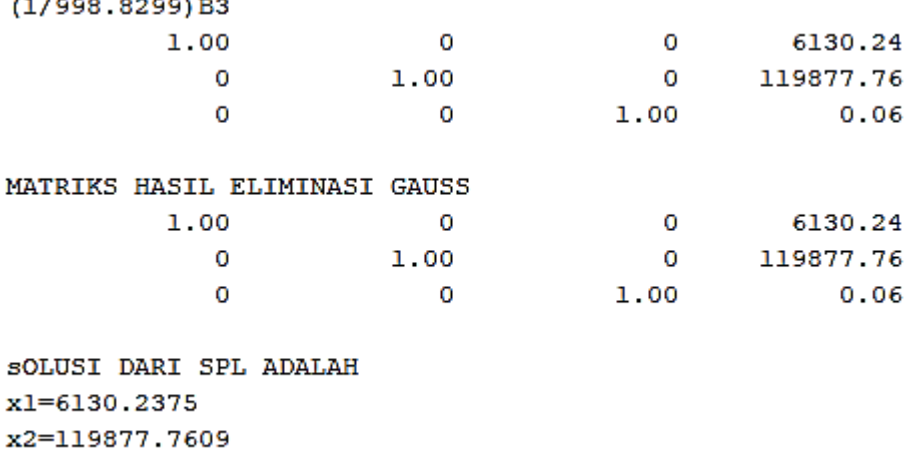

**Optimization Software:** www.balesio.com

x3=0.062999

Menghitung koefisien-koefisien  $b_0$ ,  $b_1$  dan  $b_2$  menggunakan metode eliminasi gauss dengan bantuan software matlab dan diperoleh nilainya sebagai berikut.

```
variable SPL =3
Entri data SPL baris ke -1=[12 501 21019 75238500]
Entri data SPL baris ke -2=[501 21019 886641 3156373800]
Entri data SPL baris ke -3=[21019 886641 37626883 133135943900]
Augmentasi matriks SPL
         12.00
                      501.00
                                  21019.00
                                               75238500.00
                                21019.00 75238500.00<br>886641.00 3156373800.00<br>23535943500 00 335359000
        501.00
                   21019.00
                  886641.00 37626883.00 133135943900.00
      21019.00
B2 - (501/12)B112.00
                       501.00
                                   21019.00
                                               75238500.00
             \circ102.25
                                    9097.75 15166425.00
      21019.00
                   886641.00
                                37626883.00 133135943900.00
B3 - (21019/12)B1
         12.00
                                   21019.00
                       501.00
                                               75238500.00
             o
                      102.25
                                   9097.75 15166425.00
             \mathbf 09097.75
                                  810352.92 1349441275.00
B3 - (9097.75/102.25)B2
         12.00
                                               75238500.00
                                   21019.00
                      501.00
             \circ102.25
                                   9097.75 15166425.00
             \circ\bullet875.61
                                                    267.24
```
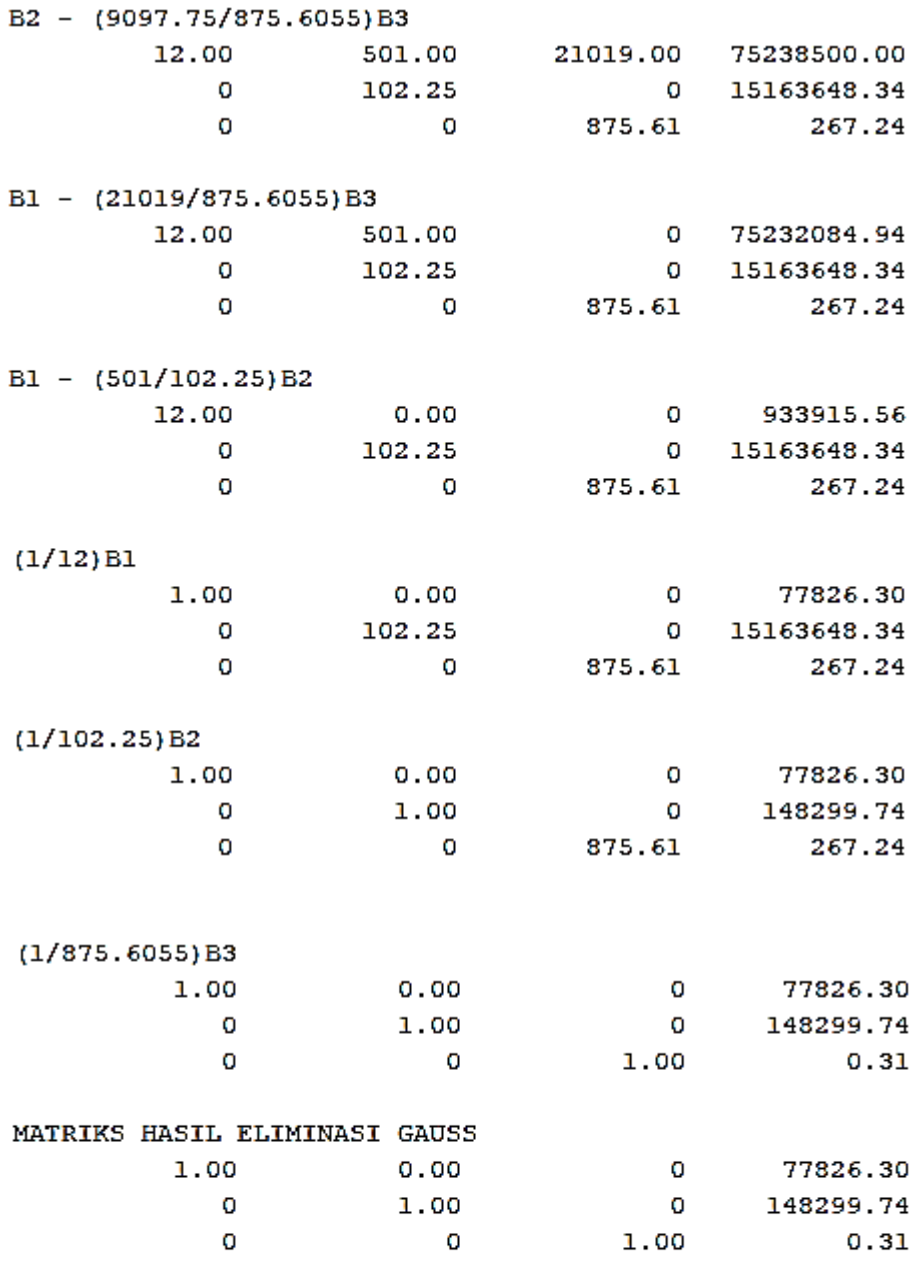

SOLUSI DARI SPL ADALAH x1=77826.2968 x2=148299.7393 x3=0.3052

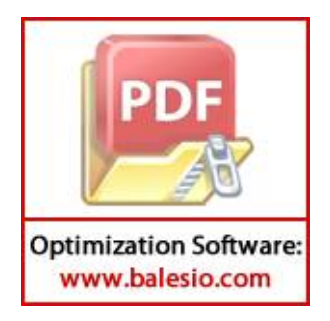

Menghitung koefisien-koefisien  $b_0$ ,  $b_1$  dan  $b_2$  menggunakan metode eliminasi gauss dengan bantuan software matlab dan diperoleh nilainya sebagai berikut.

variable  $SPL = 3$ Entri data SPL baris ke -1=[12 322 8698 38674700] Entri data SPL baris ke -2=[322 8698 236644 1044697200] Entri data SPL baris ke -3=[8698 236644 6487702 28422774400] Augmentasi matriks SPL 12.00 322.00 8698.00 38674700.00 322.00 3093.00 30074700.00<br>8698.00 236644.00 1044697200.00 322.00 8698.00 236644.00 6487702.00 28422774400.00  $B2 - (322/12)B1$ 12.00 322.00 8698.00 38674700.00 57.67 o 3247.67 6926083.33 8698.00 236644.00 6487702.00 28422774400.00  $B3 - (8698/12)B1$ 12.00 322.00 8698.00 38674700.00 o 57.67 3247.67 6926083.33  $\circ$ 3247.67 183101.67 390062683.33 B3 - (3247.6667/57.6667)B2 12.00 322.00 8698.00 38674700.00  $\overline{O}$ 57.67 3247.67 6926083.33 o  $\mathbf{O}$ 199.84 82.66

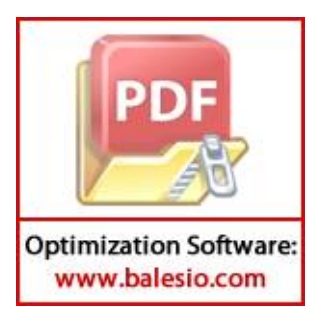

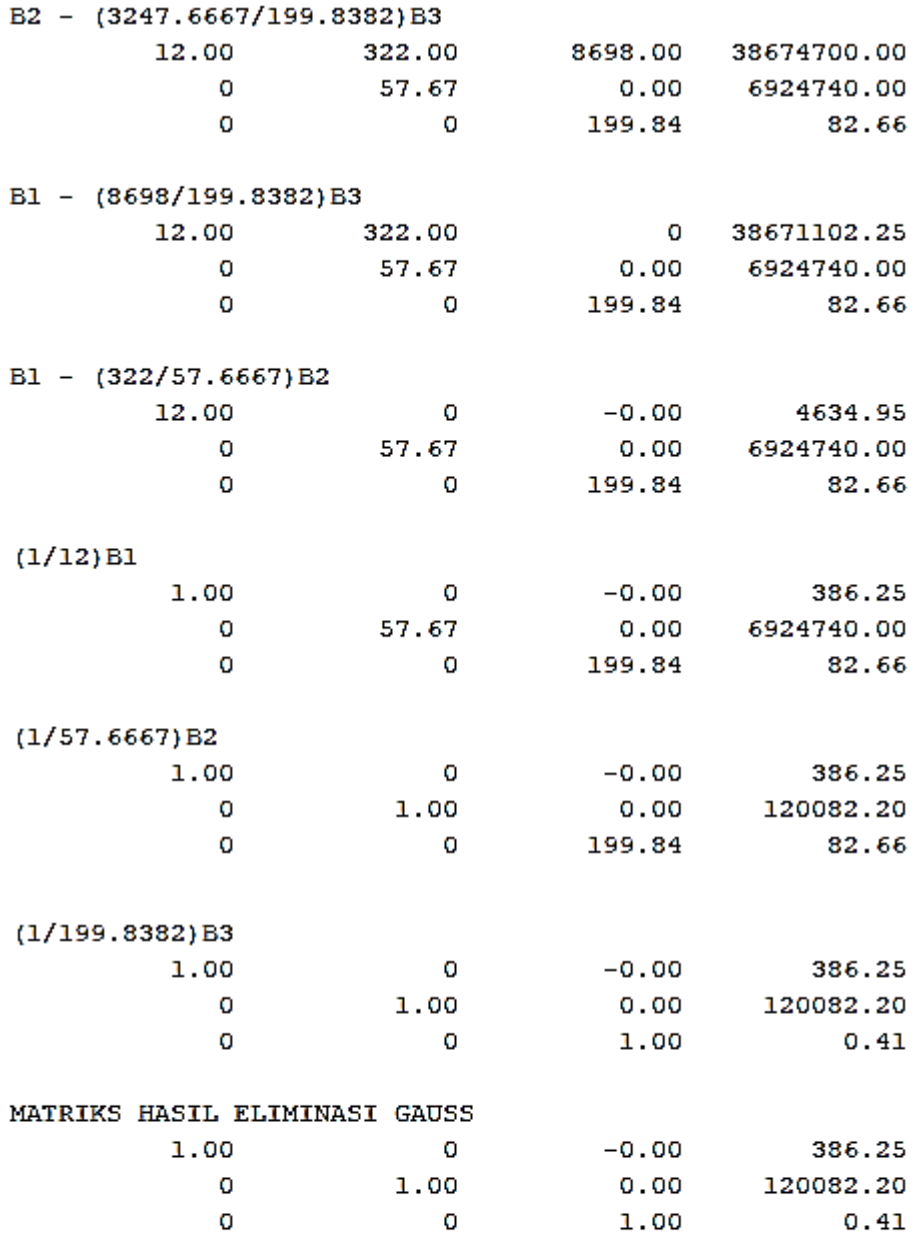

SOLUSI DARI SPL ADALAH x1=386.2461 x2=120082.1966  $x3=0.41363$ 

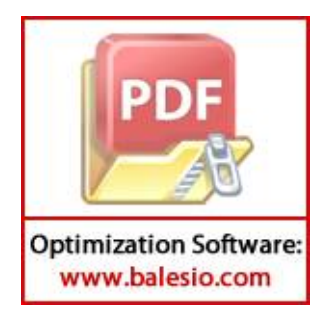